### Arbeitsdokumente mit oder ohne bestimmte Objekte/Text ausgeben

# Tutorial: Trainingswerk mit und ohne integrierte Lösungen erstellen

InDesign bietet einige geschickte Mechanismen an, um gezielt einzelne Objekte oder Text einmal auszugeben und einmal zu unterdrücken, je nachdem, ob ein Objekt oder ein Text im Ausgabeprodukt enthalten sein soll oder nicht, oder ob das Objekt oder der Text durch den Leser ab- bzw. zuschaltbar sein soll.

Für alle diese Anwendungsfälle gibt es in InDesign verschiedene Funktionen, z. B. die Eigenschaft »nicht druckbar«, das Verwenden einer fünften Farbe, die beim Ausgeben ab- und zugeschaltet werden kann, das Verwenden von Ebenen oder die Funktion »bedingter Text« (ab CS4).

CD-ROM

Die hier verwendete Beispieldatei »Trainingswerk.indd« ist auf der CD im Ordner »Arbeitsdateien\Tutorial\Trainingswerk« enthalten.

Diejenigen Funktionen, die ein dynamisches Ab- und Zuschalten durch den Leser ermöglichen, sind insbesondere für das elektronische Publizieren geeignet, etwa für ein E-Book oder eine interaktive PDF-Datei.

#### Aufgabe 1

Welche Bedeutung hat der Schnittpunkt der drei Mittelsenkrech ten in einem Dreieck?

Aufgabe 2

Konstruiere ein Dreieck mit den Seitenlängen 5 cm, 4 cm und 3 cm

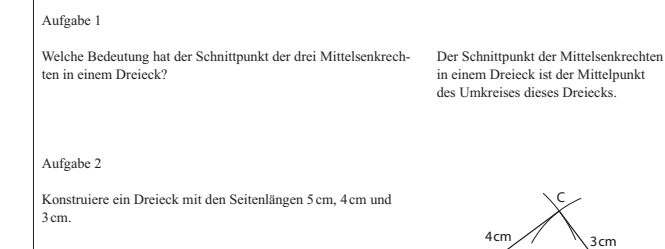

 $A \overline{5cm}$ 

.<br>B

Abb. 1 Darum geht es: Sie möchten das InDesign-Dokument einmal z. B. für Schüler, Azubis oder Prüflinge (links) und einmal als Lösungsvorlage für den Korrektor und vielleicht zusätzlich als Lernkontrolle an die Schüler, Azubis oder Prüflinge (rechts) ausgeben. Die Lösungen sollen für die Ausgabe möglichst einfach ein- und auszublenden sein.

#### Verweis

Wie Sie Objektstile anlegen bzw. bearbeiten und verankerte Rahmen einfügen, erfahren Sie in Ihrem »In-Design Trainer«.

#### **Hinweis**

Damit Sie die Arbeitsdatei sowohl mit InDesign CS3 als auch InDesign CS4 verwenden können, ist sie in den zwei verschiedenen Dateiformaten INX (für CS3) sowie IDML (für CS4) vorhanden. IDML wurde erst mit CS4 eingeführt.

## ■ Methode 1: »nicht druckbare« Lösungsrahmen anlegen

Die erste Möglichkeit, die Sie für den gewünschten Zweck nutzen können, ist, die Eigenschaft »nicht druckbar« gezielt zuzuweisen. Diese Eigenschaft kann man in InDesign nur einzelnen Objekten zuweisen. Daraus ergibt sich notwendigerweise, dass die Lösungen in einem eigenen Rahmen stehen müssen. Diese Rahmen legen Sie als »verankerte Rahmen« an, damit sie mit dem eigentlichen Text mitfließen. Um die relative Position dieser verankerten Rahmen sowie die Eigenschaft »nicht druckbar« zuverlässig und einheitlich zuweisen zu können, legen Sie für diese Rahmen einen entsprechenden Objektstil an, der nur diese beiden Eigenschaften zuweist.

Gehen Sie hierzu folgendermaßen vor:

1 Öffnen Sie die mitgelieferte Datei »Trainingswerk.inx« (CS3) bzw. »Trainingswerk.idml« (CS4). Es öffnet sich eine Datei »Unbenannt 1.indd«. Navigieren Sie zur Seite 1.

2 Nehmen Sie das Auswahl-Werkzeug • und markieren Sie den verankerten Rahmen mit dem Text »Der Schnittpunkt ...« 1 . Öffnen Sie das Attribute-Bedienfeld (FENSTER  $\rightarrow$  ATTRIBUTE) und aktivieren Sie die Option NICHT DRUCKBAR 2.